# TopoVit

# toposoft

# Aachen, 18. März 2021

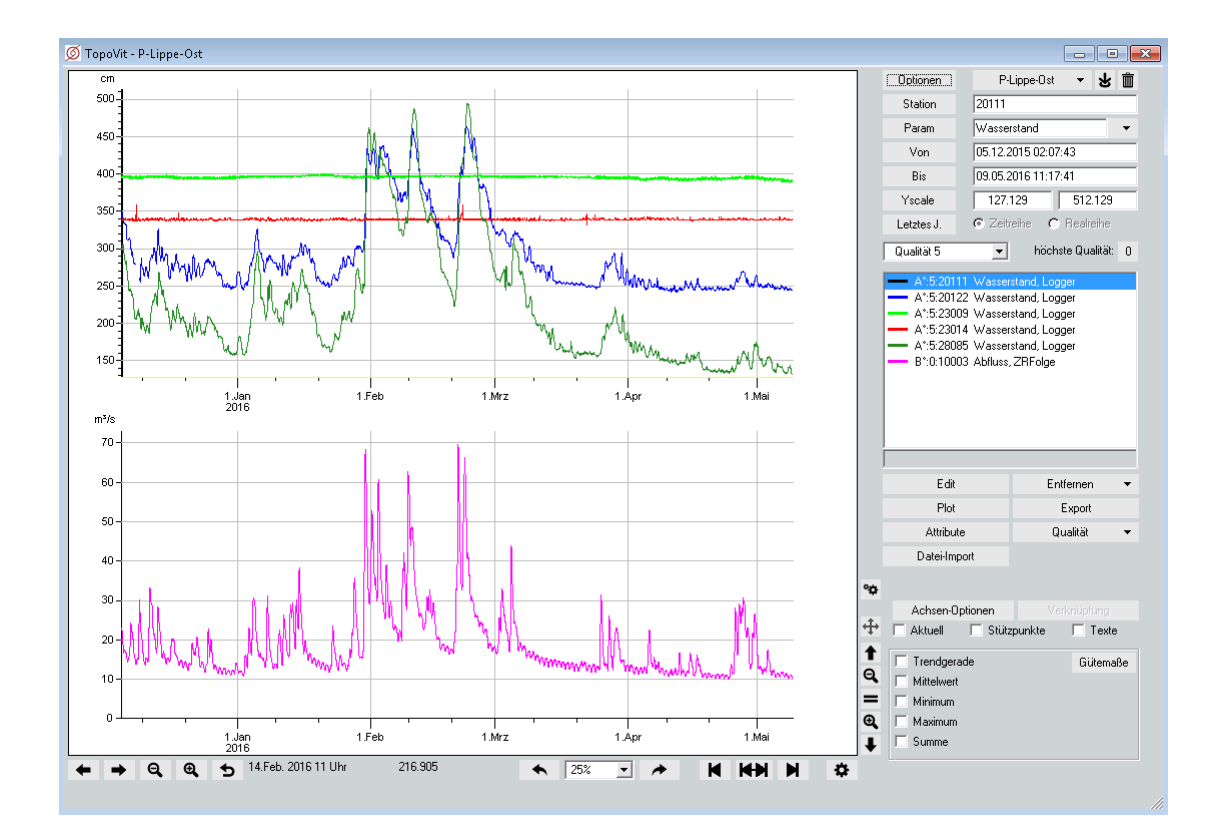

#### toposoft

Gesellschaft für Datenbanken und Applikationen mbH Soerser Weg 10, 52070 Aachen - Tel.: 0241 927892-0 Geschäftsführer: Markus von Brevern Amtsgericht Aachen HRB 17807 E-Mail: info@toposoft.de · http://www.toposoft.de

# Kapitel 1

# Visualisieren und Editieren - TOPOVIT

Mit TOPOVIT lassen sich Zeit- und Realreihen visualisieren sowie grafisch und tabellarisch editieren. Die Reihen können aus unterschiedlichen Sachgebieten stammen. Beliebig viele Achsenkreuze stehen Ihnen zur Verfügung, um die Reihen darzustellen und zu bearbeiten.

TOPOVIT lässt sich auch über das Menü  $\vert \bigtriangledown$  Visualisierung  $\vert$  der toposoft-Programme TOPODESK, HYDAMS und AQUAFLOW öffnen. TOPOVIT ist unabhängig vom Programm, über das es aufgerufen wird.

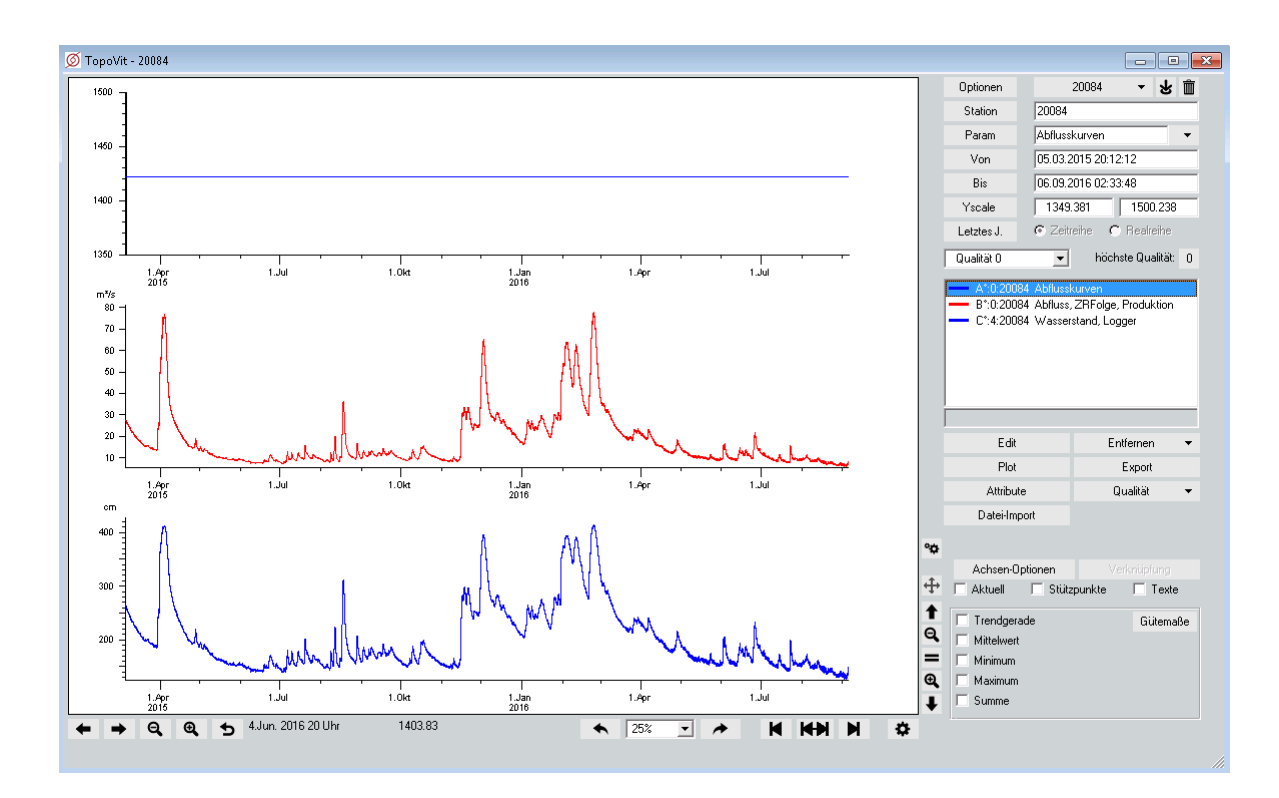

Abbildung 1.1: TopoVit-Oberäche mit drei Achsenkreuzen

### 1.1 Datei-Import

Wenn TOPOVIT keine Zeitreihen-Datenbank zugrunde liegt, müssen Zeitreihen zur Darstellung importiert werden. Nutzen Sie dazu den Button  $\boxed{\phantom{\text{Datei-1} \quad \text{Datei} \quad \text{Datei} \quad \$ Zeitreihendatenbank kann die Import-Funktion genutzt werden, um Zeitreihen zu laden, die nicht in der Datenbank vorhanden sind. Dateien können eine oder mehrere Zeitreihen enthalten. Das Programm unterstützt die gängigen Formate wie XLS, ZRXP, CSV, ASCII und viele mehr.

| Edit         | Entfernen |
|--------------|-----------|
| Plot         | Export    |
| Attribute    | Qualität  |
| Datei-Import |           |

Abbildung 1.2: Button zum Importieren von Zeitreihen-Daten

Wählen Sie in dem sich öffnenden Fenster (Abb. [1.3\)](#page-3-0) eine Zeitreihen-Datei aus und klicken Sie auf den  $Button$   $\ddot{o}$ ffnen  $\parallel$ 

| Datei wählen                                    |   |                                                                    |                    | $\mathbf{x}$                     |
|-------------------------------------------------|---|--------------------------------------------------------------------|--------------------|----------------------------------|
| « eqlv > import                                 |   | ÷                                                                  | import durchsuchen | م                                |
| Organisieren v<br>Neuer Ordner                  |   |                                                                    |                    | 睚                                |
| Downloads<br>图 Zuletzt besucht                  | ▲ | ▴<br>Name                                                          |                    | Änderungsda <sup>r</sup>         |
| Bibliotheken                                    |   | 8646_99_20200630120925333.zrxp<br>8646_106_20200630120925332.zrxp  |                    | 30.06.2020 13:<br>30.06.2020 13: |
| Bilder<br>Dokumente                             | Ξ | 8646_300_20200630120925333.zrxp<br>8997 99 20200630120940346.zrxp  |                    | 30.06.2020 13:<br>30.06.2020 13: |
| Nusik (                                         |   | 8997 106 20200630120940344.zrxp<br>8997 135 20200630120940345.zrxp |                    | 30.06.2020 13:<br>30.06.2020 13: |
| Mideos                                          |   | 8997 136 20200630120940346.zrxp<br>8997_145_20200630120940345.zrxp |                    | 30.06.2020 13:<br>30.06.2020 13: |
| t <sup>∎</sup> leda<br>Lokaler Datenträger (C:) |   | 8997 220 20200630120940346.zrxp                                    |                    | 30.06.2020 13:<br>30.06.2020 13: |
| $\implies$ Neu E (E:)                           |   | 8997 300 20200630120940344.zrxp<br>ш                               |                    |                                  |
|                                                 |   | Dateiname: 8997_300_20200630120940344.zrx  ▼                       | All Files (*.*)    |                                  |
|                                                 |   |                                                                    | Öffnen             | Abbrechen                        |

<span id="page-3-0"></span>Abbildung 1.3: Auswahl der Import-Datei

### 1.2 Reihen darstellen und bearbeiten

Wenn TOPOVIT Zugriff auf eine Datenbank hat, wählen Sie darzustellende Reihen mit den in Abbildung [1.4](#page-4-0) gezeigten Buttons, Eingabefeldern, Listen und Alternativwahlen aus.

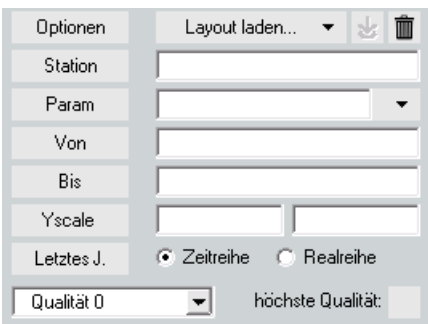

<span id="page-4-0"></span>Abbildung 1.4: Reihen auswählen

### <span id="page-4-1"></span>1.2.1 Reihen laden

Die oberste Zeile aus Abbildung [1.4](#page-4-0) nutzen Sie zum Laden und Speichern von Layouts ( $\hookrightarrow$  Kap. [1.3\)](#page-11-0). Über die Elemente darunter bestimmen Sie die Reihe, die dargestellt werden soll.

So laden Sie die Reihen Ihrer Wahl:

- Tragen Sie in das Eingabefeld neben dem Button | Station || den Namen der Station ein, zu der Sie eine Reihe laden möchten. Der Button | Station || führt Sie zur Zeitreihen-Auswahl ( $\rightarrow$  Abb. [1.5\)](#page-5-0), mit deren Hilfe Sie eine Reihe zur Bearbeitung aussuchen können. Es werden alle Reihen aufgelistet, die auf ihre bisherigen Eingaben ( Station, Parameter, Zeitreihe/Realreihe) passen.
- $\bullet\,$  Einen Parameter können Sie entweder in das Eingabefeld neben Param  $\parallel$ eintragen oder aus der Liste  $\vert \nabla \vert$  rechts daneben auswählen.

Der Button | Param || führt Sie zur Zeitreihen-Auswahl ( $\hookrightarrow$  Abb. [1.5\)](#page-5-0), mit deren Hilfe Sie eine Reihe zur Bearbeitung aussuchen können. Es werden alle Reihen aufgelistet die auf ihre bisherigen Eingaben ( Station, Parameter, Zeitreihe/Realreihe) passen. Ist kein Parameter angegeben, werden alle zu den restlichen Suchkriterien passenden Parameter aufgelistet. Über die Liste Parameter im Zeitreihenauswahl-Fenster können Sie ebenfalls die Reihen nach dem gewünschten Parameter filtern.

- Sie können die Eingabefelder neben | Station || und | Param || auch ganz freilassen.  $\text{TopoVir}$  sucht dann nach allen Stationen bzw. Parametern des Programmsystems, mit dem Sie TOPOVIT gestartet haben. Unter Umständen kann das sehr lange dauern.
- $\bullet$  Über die Alternativwahl  $\odot$  Zeitreihe  $\bigcirc$  Realreihe legen Sie fest, welche der beiden Reihenarten Sie laden möchten.
- Wenn Sie für Station und/oder Parameter-Angaben gemacht haben, betätigen Sie anschlieÿend Return.
	- Wurde genau eine Reihe gefunden, so wird diese im ersten bestehenden Achsenkreuz, welches die passende Einheit hat, dargestellt. Gleichzeitig wird die Reihe in die Reihenliste ( $\rightarrow$  Abb. [1.6\)](#page-6-0) auf der TOPOVIT-Oberfläche eingetragen. Passt kein bestehendes Achsenkreuz, wird ein weiteres mit der passenden Einheit hinzugefügt.

### HINWEIS:

Achsenkreuze können sowohl links als auch rechts eine Y-Achse haben. Weitere Informationen zum Verteilen von Reihen auf Achsenkreuze finden sie in Kapitel [1.2.5](#page-8-0)

 $-$  Passen mehrere Reihen zu ihren Angaben, wird Ihnen eine Liste mit den zutreffenden Reihen präsentiert ( $\leftrightarrow$  Kap. [1.5\)](#page-5-0). Hier können Sie die gewünschte Reihe (oder auch mehrere) auswählen, die dann in das erste passende Achsenkreuz mit gleicher Einheit und in die Reiheliste ( $\hookrightarrow$  Abb. [1.6\)](#page-6-0) eingefügt wird. Passt kein Achsenkreuz, wird ein neues Achsenkreuz mit passender Einheit hinzugefügt.

| Zeitreihen-Auswahl |                                           |                |                          |              |                         |            | $\blacksquare$<br>$\overline{\phantom{a}}$ |
|--------------------|-------------------------------------------|----------------|--------------------------|--------------|-------------------------|------------|--------------------------------------------|
| 20084              | $\overline{\phantom{a}}$<br>Abflusskurven | 킈              | $\overline{\phantom{a}}$ |              | $\vert \cdot \vert$     |            |                                            |
| Ort                | Parameter                                 | Aussage        | Herkunft                 | Quelle       | Version   Einheit   Von |            | Bis                                        |
| 20084              | Abflusskurven                             | kontinuierlich | $\mathbf 0$              |              | οl                      | 20.12.2010 | 01.01.2150 00:00                           |
| 20084              | Abflusskurven                             | kontinuierlich | $\overline{0}$           | Produktion   | n                       | 20.12.2010 | 20.12.2010 00:00                           |
| 20084              | Abflusskurven                             | kontinuierlich | $\overline{0}$           |              | $\mathbf{1}$            |            |                                            |
|                    |                                           |                |                          |              |                         |            |                                            |
|                    |                                           |                |                          |              |                         |            |                                            |
|                    |                                           |                |                          |              |                         |            |                                            |
|                    |                                           |                |                          |              |                         |            |                                            |
|                    |                                           |                |                          |              |                         |            |                                            |
|                    |                                           |                |                          |              |                         |            |                                            |
|                    |                                           |                |                          |              |                         |            |                                            |
|                    |                                           |                |                          |              |                         |            |                                            |
|                    |                                           |                |                          |              |                         |            |                                            |
|                    |                                           |                |                          |              |                         |            |                                            |
|                    |                                           |                |                          |              |                         |            |                                            |
|                    |                                           |                |                          |              |                         |            |                                            |
|                    |                                           |                |                          |              |                         |            |                                            |
|                    |                                           |                |                          |              |                         |            |                                            |
|                    |                                           |                |                          |              |                         |            |                                            |
|                    |                                           |                |                          |              |                         |            |                                            |
|                    |                                           |                |                          |              |                         |            |                                            |
| OK.                | Haupt-Zeitreihen sind rot markiert        | Filtern        |                          | Zurücksetzen | Anzahl: 3               |            | Abbruch                                    |
|                    |                                           |                |                          |              |                         |            |                                            |

<span id="page-5-0"></span>Abbildung 1.5: Fenster zur Zeitreihen-Auswahl

### 1.2.2 Reihen selektieren

In der Auswahlliste aus Abbildung [1.6](#page-6-0) finden Sie alle dargestellten Reihen mit Angabe des Achsenkreuzes und dargestellten Attributen (Darstellungsfarbe, Messstellenname, Parameter). Da der gesamte Text meist nur durch Scrollen zu lesen ist, wird von der ausgewählten Reihe das Ende unterhalb der Liste nochmals dargestellt.

Um eine Reihe bearbeiten zu können, müssen Sie sie in der Liste der geladenen Reihen ( $\rightarrow$  Abb. [1.6\)](#page-6-0) durch Anklicken auswählen. Die Y-Achse des Achsenkreuzes, in dem die Reihe dargestellt ist, wird dicker gezeichnet.

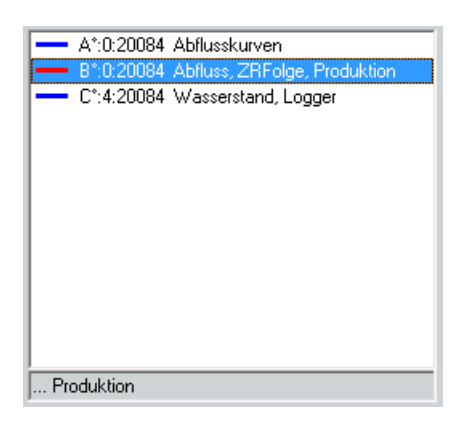

Abbildung 1.6: Reihen selektieren

### <span id="page-6-2"></span>1.2.3 Reihen-Darstellung bearbeiten

Wenn Sie die Darstellung einer Reihe bearbeiten möchten, doppelklicken Sie die gewünschte Reihe in der Liste der geladenen Reihen.

<span id="page-6-0"></span>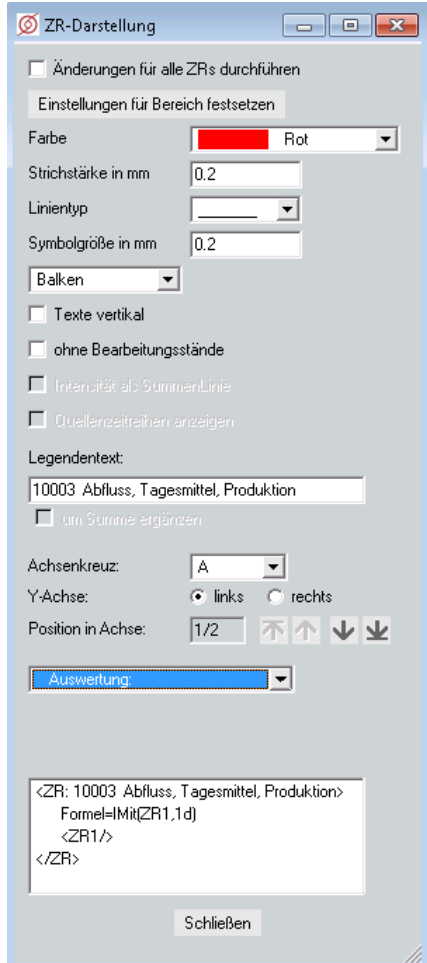

<span id="page-6-1"></span>Abbildung 1.7: Fenster ZR-Darstellung

Es öffnet sich das Fenster ZR-Darstellung ( $\rightarrow$  Abb. [1.7\)](#page-6-1), mit dessen Hilfe Sie verschiedene (Darstellungs-) Parameter ändern können:

- Farbe
- Strichstärke
- Linientyp
- Symbol
- zugehöriges Achsenkreuz
- Lage der Y-Achse
- Formel von ZR-Folgen

Es stehen sechs verschiedene Linientypen zur Auswahl, sowie sieben Symboltypen: Bullet, Kreis, Stern, Kreuz, Quadrat, Quadratrahmen und Raute.

In der Liste Auswertung  $\|\nabla\|$  werden neue Folgen nach Auswahl (hier: Summenlinie bzw. Langjährige Maxima) berechnet und in das Achsenkreuz hinzugefügt. Ist  $\overline{\vee}$  ersetzen mit Häkchen versehen, wird die Ausgangsreihe durch die neue Folge im Achsenkreuz ersetzt.

HINWEIS:

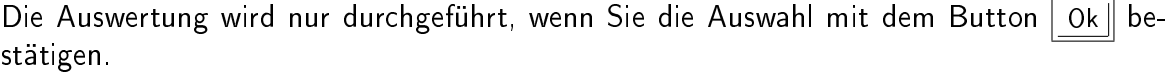

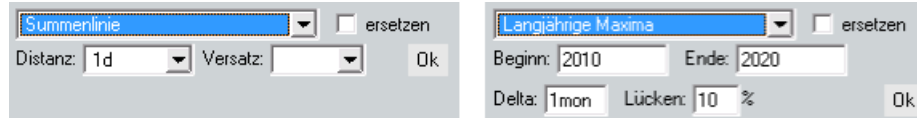

Abbildung 1.8: Auswahl von Auswertungsmöglichkeiten in den Darstellungsoptionen

### 1.2.4 Reihen aus Darstellung entfernen

Möchten Sie eine einzelne Reihe aus der Darstellung entfernen, selektieren Sie diese in der Reihenliste. Anschließend wählen Sie in der Auswahl Entfernen  $\Box \triangledown \Box$  den Eintrag Reihe. Über diese Auswahl ist es auch möglich, mit Achsenkreuz das aktive Achsenkreuz inkl. aller beinhalteter Reihen zu löschen oder mit Alles den gesamten Grafikbereich mit allen Achsenkreuzen zu entfernen.

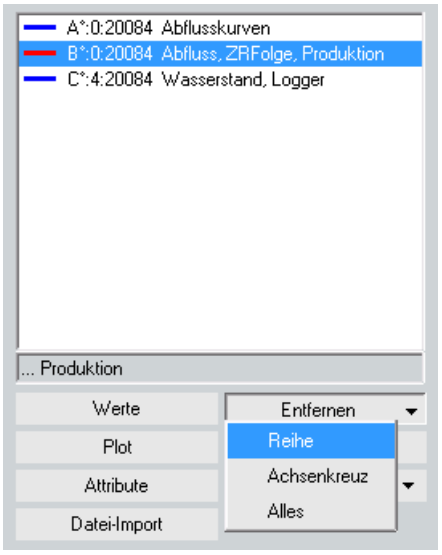

Abbildung 1.9: Optionen zum Entfernen von Elementen aus der Darstellung

#### HINWEIS:

- Beim Entfernen der Reihen werden diese lediglich aus der Darstellung und der Liste entfernt, jedoch nicht in der Datenbank bzw. auf Festplatte gelöscht.
- Zum Löschen können Sie in der Zeitreihenliste [\(1.6\)](#page-6-0) mehrere Reihen gleichzeitig auswählen, indem Sie die auf der Tastatur die Taste Strg beim Anklicken der Reihen gedrückt halten

### <span id="page-8-0"></span>1.2.5 Weitere Optionen

Indem Sie auf den Button | Optionen || am rechten oberen Rand der TOPOVIT-Oberfläche klicken, öffnet sich das Optionen-Fenster aus Abbildung [1.10.](#page-9-0)

Hier können Sie mit F Niederschlagsreihen als Summenlinien laden festlegen, ob ab sofort neue Niederschlagsreihen als Summenlinien angezeigt werden.

Im Rahmen  $\ \vdash$  Neu geladene Zeitreihen  $\ -$  haben Sie vier Möglichkeiten, wie ab sofort neu geladene Zeitreihen auf Achsenkreuze verteilt werden sollen:

#### • automatisch verteilen:

Jede Zeitreihe wird in ein Achsenkreuz mit der gleichen Y-Achsen-Einheit hinzugefügt. Falls es keine passende gibt, wird eine zweite Y-Achse mit passender Einheit in ein vorhandenes Achsenkreuz hinzugefügt und die Zeitreihe dort eingefügt. Sind alle Achsenkreuze mit jeweils zwei unpassenden Y-Achsen belegt, wird ein neues Achsenkreuz mit passender Y-Achse angelegt und die Zeitreihe dort eingefügt.

#### • jeweils in eigenes Achsenkreuz:

Alle Zeitreihen werden jeweils in ein neues Achsenkreuz geladen.

#### • alle in ein neues Achsenkreuz:

Hierbei wird ein neues Achsenkreuz angelegt und alle Zeitreihen eines Ladevorgangs werden in dieses Achsenkreuz geladen. Ist die Einheit der Y-Achse nicht passend für weitere Zeitreihen dieses Ladevorgangs, wird eine passende zweite Y-Achse im selben Achsenkreuz angelegt. Sind beide Y-Achsen unpassend, werden die entsprechenden Zeitreihen in ein weiteres neues Achsenkreuz geladen, wenn nötig wieder eine zweite Y-Achse erzeugt, usw. .

Beim nächsten Ladevorgang werden diese Achsenkreuze nicht verwendet, sondern es wird wieder ein neues Achsenkreuz erzeugt, die neuen Zeitreihen dort eingefügt, falls nötig eine zweite Y-Achse hinzugefügt bzw. bei unpassenden Y-Achsen weitere neue Achsenkreuze erzeugt.

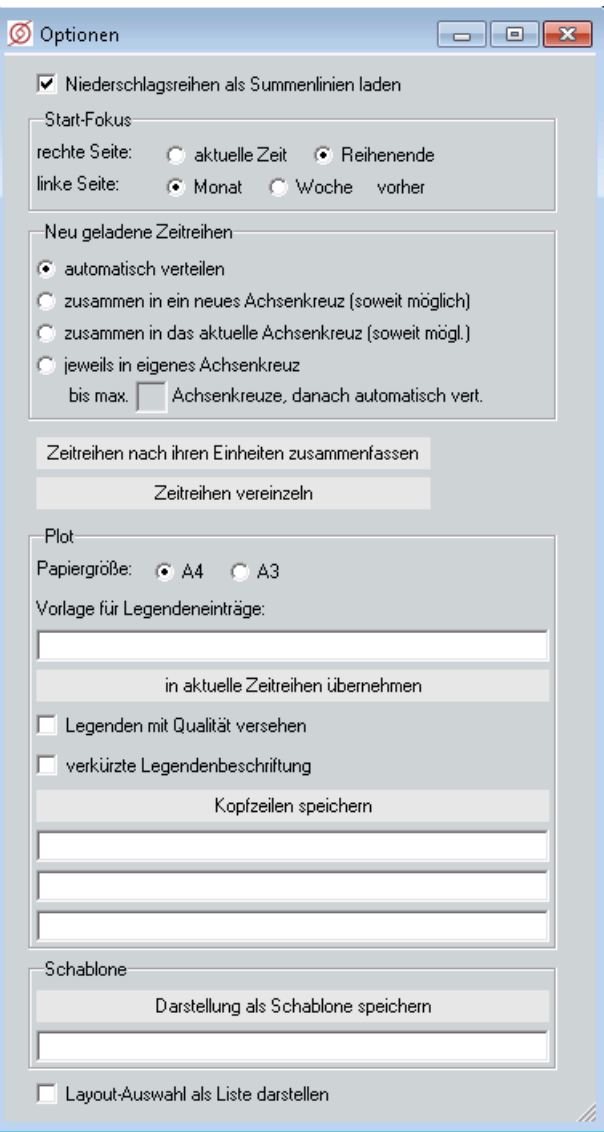

<span id="page-9-0"></span>Abbildung 1.10: Optionen

### • alle in das aktuelle Achsenkreuz:

Stimmt die Einheit neuer Zeitreihen mit einer der Y-Achsen des aktuellen Achsenkreuzes überein, werden sie in das aktuelle Achsenkreuz geladen. Ist nur eine, und zwar unpassende, Y-Achse vorhanden, wird eine zweite passende Y-Achse hinzugefügt und die Zeitreihe eingefügt. Anderenfalls wird ein neues Achsenkreuz mit passender Y-Achse angelegt und die Zeitreihe dort eingefügt.

Klicken auf Zeitreihen nach ihren Einheiten zusammenfassen bewirkt, dass alle dargestellten Reihen mit gleicher Einheit in einem gemeinsamen Achsenkreuz (ggf. mit zwei Y-Achsen) zusammen gefasst werden.

Mit Wird iede dargestellte Reihe in einem eigenen Achsenkreuz dargestellt.

Im Rahmen  $\Gamma$  Plot  $-$  können Sie für spätere Exports und Drucke über Plot auf der TOPOVIT-Oberfläche verschiedene Einstellungen vornehmen:

- Papiergröße auf A4 oder A3 festlegen
- bis zu drei Kopfzeilen erstellen
- Vorlage für Legendeneinträge definieren
- weitere Legendeneinstellungen

Im Rahmen  $\ \vdash$  Schablone  $\!\!\!-\!$  können Sie einen Namen für die aktuelle Darstellung eingeben und diese über den Button | Darstellung als Schablone speichern || sichern. Im Gegensatz zu Layouts (Kap[.1.3\)](#page-11-0) können Schablonen genutzt werden, um die Darstellung, Zeitfenster oder Aufteilung von Achsenkreuzen zu speichern, nicht aber die abgebildeten Zeitreihen.

Über die Checkbox <sup>√</sup> Layout-Auswahl als Liste darstellen wählen Sie, wie die gespeicherten Layouts dargestellt werden, die Sie über die Liste Layout  $1 \nabla \vert$  auf der  $\text{ToPOVIT-Oberfläche aufrufen (siehe)$ Kap. [1.3\)](#page-11-0).

### 1.2.6 Qualitäten wählen und löschen

In der Qualitätenliste ( $\rightarrow$  Abb. [1.11\)](#page-11-1) wird die höchste Qualität der aktuell selektierten Reihe markiert. Wenn Sie eine andere Qualität anzeigen möchten, klicken Sie die gewünschte Qualität in der Liste an. TOPOVIT stellt die selektierte Reihe in der gewählten Qualität dar.

Daneben wird angegeben welche Qualität auf dem dargestellten Zeitintervall verfügbar ist. In Abbildung [1.11](#page-11-1) ist somit Qualität 4 zum Darstellen gewählt, auf dem aktuell dargestellten Bereich ist aber 2 die höchste Qualität.

### HINWEIS:

Sobald Sie die Qualität in der Liste ändern, werden fortan geladene Reihen in der ausgewählten Qualität geladen.

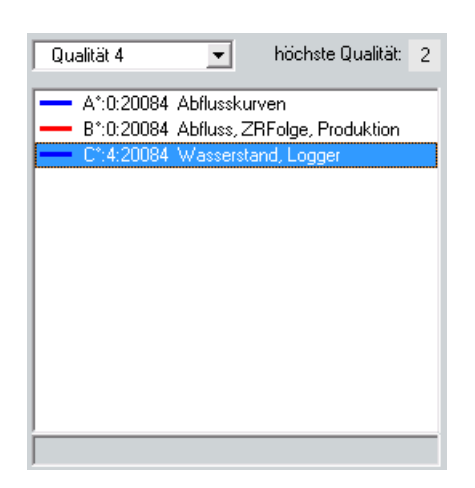

<span id="page-11-1"></span>Abbildung 1.11: Qualität-Auswahl zum Darstellen und die höchste verfügbare Qualität auf dem Zeitbereich

Über das Menü $\mid \bigtriangledown \mid$  Qualität  $\mid$  können Sie eine oder mehrere Qualitäten der aktuell selektierten Reihe löschen.

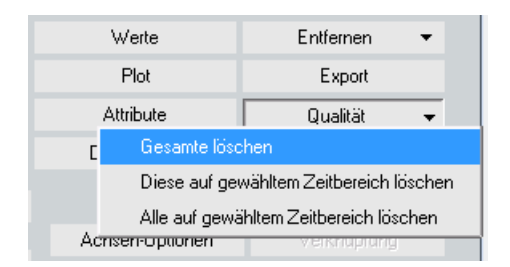

Abbildung 1.12: Optionen zum Löschen von Qualitäten

Dabei löscht:

- Alle auf gewähltem Zeitbereich löschen || alle Qualitäten auf dem für das Achsenkreuz eingestellten **Zeitintervall**
- Gesamte löschen die gesamte in der Qualität-Auswahl selektierte Qualität
- Diese auf gewähltem Zeitbereich löschen  $\parallel$  die in der Qualität-Auswahl selektierte Qualität auf dem für das Achsenkreuz eingestellte Zeitintervall

aus der Reihe.

### <span id="page-11-0"></span>1.3 Layouts

Layouts ermöglichen, den gesamten Grafikbereich abzuspeichern, um später mit genau der selben Anordnung der Achsenkreuze, dargestellten Zeitreihen und Zeitbereich fortzufahren. Unter dem Layout Aktuelles Layout finden Sie immer den letzten Bearbeitungsstand vor dem Verlassen des Programms.

Aktuelles Layout  $\mathbf{v}$  &  $\mathbf{m}$ 

Abbildung 1.13: Layoutmenu auf der TopoVit-Oberäche

### 1.3.1 Layout laden

In der Auswahlliste können Sie ein gespeichertes Layout erneut laden. Wählen Sie einen Eintrag in der Liste aus Abbildung [1.14](#page-12-0) und das komplette Layout von TopoVit wird - mit allen Achsenkreuzen und deren Positionen und Größen, den dargestellten Zeitreihen sowie dem Zeitbereich des Layouts - im Grafikbereich dargestellt. Falls in TOPOVIT ein Zeitbereich im Von- und Bis-Feld eingetragen ist, wird stattdessen dieser genommen.

Layouts die im Benutzerverzeichnis/layout gespeichert wurden, werden nur mit Namen aufgelistet. Falls sie in einer weiteren Gruppe gespeichert wurden, steht dieser noch vor dem Namen.

Zusätzlich gibt es globale Layouts, die für alle Benutzer sichtbar sind und deshalb nicht im Benutzerordner gespeichert sind. Diese beginnen mit [global].

| Optionen | Layout laden                            |  |
|----------|-----------------------------------------|--|
|          | Stati Niederschlagspruefung-Bot-Gl      |  |
|          | Niederschlagspruefung-Bot-GI-online     |  |
|          | Pard Niederschlagspruefung-Datteln      |  |
|          | Vol Niederschlagspruefung-Dortmund      |  |
|          | Niederschlagspruefung-Dui-Di            |  |
|          | Bis Niederschlagspruefung-Dui-Di-online |  |
|          | Ysca Niederschlagspruefung-Essen        |  |
|          | Niederschlagspruefung-Essen-online      |  |
|          | Letzte Niederschlagspruefung-Ge         |  |
| Qualită  | niederschlagspruefung-ge-online         |  |
|          | Niederschlagspruefung-Hamm              |  |
|          | Niederschlagspruefung-Hamm-online       |  |
|          | Niederschlagspruefung-Huenxe            |  |
|          | niederschlagspruefung-lippe-mitte       |  |
|          | Niederschlagspruefung-Lippe-Nord        |  |
|          | Niederschlagspruefung-Lippe-Nord-online |  |
|          | Niederschlagspruefung-SEH               |  |
|          | Niederschlagspruefung-Stadt-Duisburg    |  |
|          | Niederschlagspruefung-Werl              |  |
|          | Niederschlagspruefung_RE                |  |
|          | Niederschlagsprüfung-Aachen             |  |
|          | P-Bernegebiet                           |  |
|          | P-Bernegebiet_ohne_US                   |  |
|          | P-Bernegebiet_ohne_US_Online            |  |
|          | P-Boyegebiet                            |  |
|          | P-Dattelner_Mb_Gebiet                   |  |
|          |                                         |  |
|          |                                         |  |
|          |                                         |  |
|          |                                         |  |

<span id="page-12-0"></span>Abbildung 1.14: Laden des Layouts

### 1.3.2 Layout speichern

Möchten Sie den aktuellen Grafikbereich in einem Layout speichern, klicken Sie auf **&** . Es erscheint das Fenster aus Abbildung [1.15.](#page-13-0) Über das Textfeld  $Gruppe$  kann das zu speichernde Layout einer Gruppe zugewiesen werden. Es ist ebenfalls möglich, eine neue Gruppe zu erstellen. Darunter geben Sie den Namen des zu speichernden Layouts und den Zeitbereich an. Abgelegt wird es im Benutzerverzeichnis/layout mit angegebenem Pfad und Name.

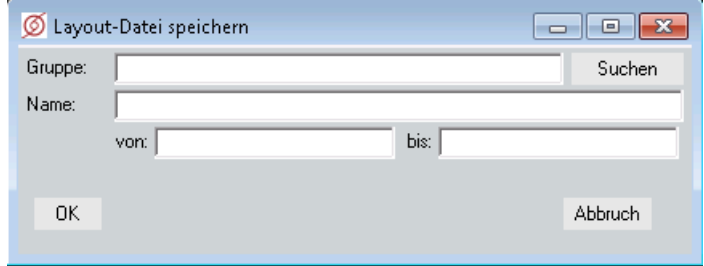

<span id="page-13-0"></span>Abbildung 1.15: Layout speichern

Falls dieser Layoutname schon existiert, werden Sie gefragt, ob dieser überschrieben werden soll ( $\rightarrow$ Abb. [1.16\)](#page-13-1).

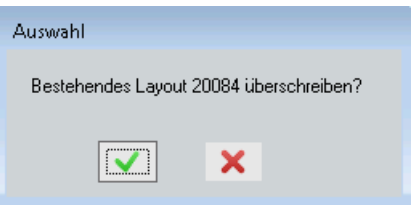

<span id="page-13-1"></span>Abbildung 1.16: Layout existiert

### 1.3.3 Layout löschen

Das ausgewählte Layout in der Liste kann mit gelöscht werden. Im Fenster [1.18](#page-13-2) müssen Sie das Löschen bestätigen.

Globale Layouts können mit TOPOVIT nicht gelöscht werden.

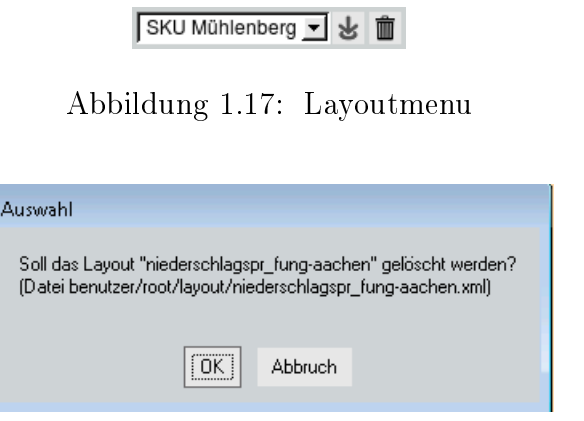

<span id="page-13-2"></span>Abbildung 1.18: Layout löschen

### <span id="page-14-1"></span>1.4 Achsenkreuze

Im folgenden sind die Achsenkreuze der  $TopoV$ IT-Oberfläche beschrieben. Der Grafikbereich ( $\rightarrow$  Abb. [1.19\)](#page-14-0) bietet Platz für beliebig viele Achsenkreuze.

Um eine Grafik darzustellen, müssen Angaben zu Station und Parameter gemacht werden. Wie Sie dabei vorgehen, lesen Sie in Kapitel [1.2.1.](#page-4-1)

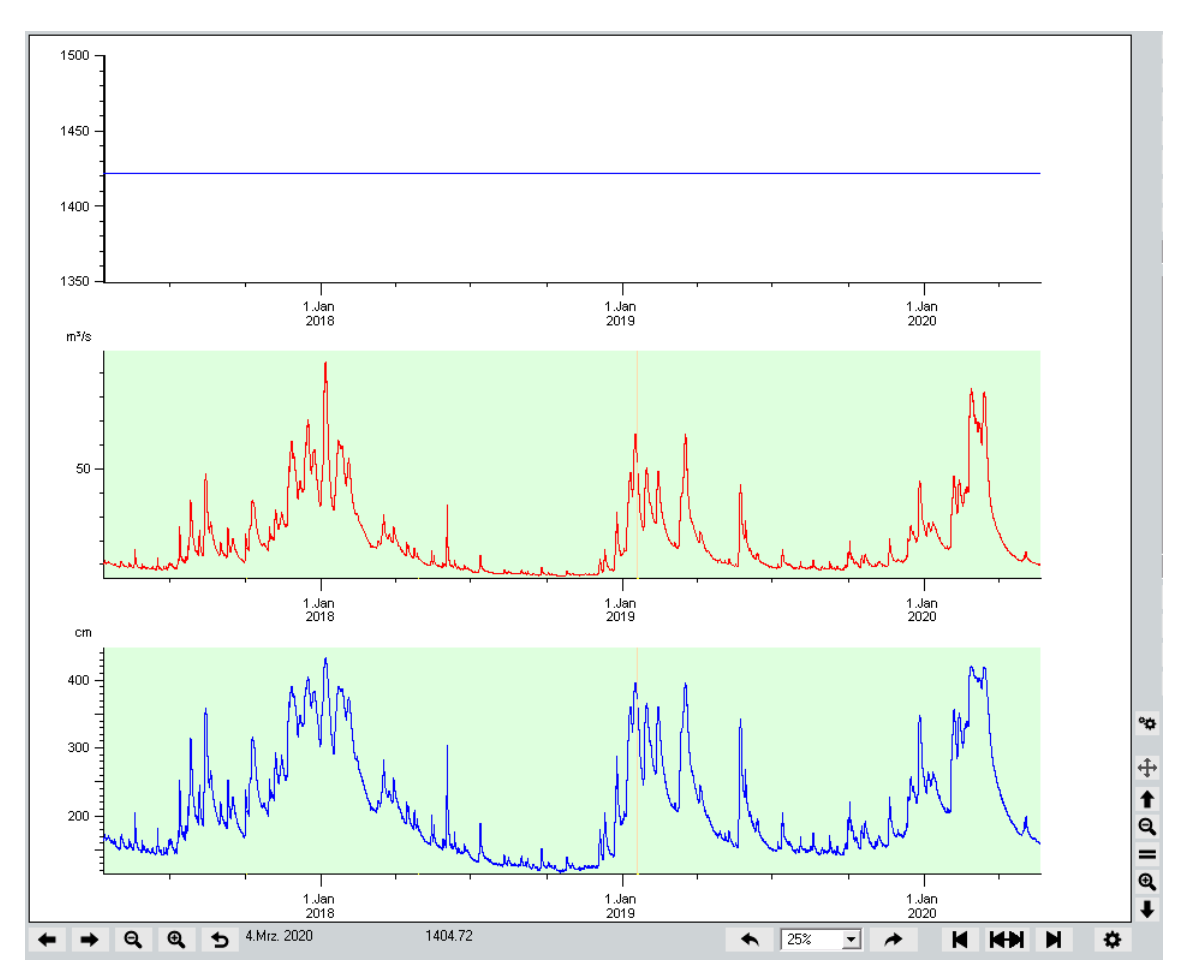

<span id="page-14-0"></span>Abbildung 1.19: Der Grakbereich mit drei Achsenkreuzen, oberstes ausgewählt

### 1.4.1 Navigation in den Achsenkreuzen

Ein Achsenkreuz können Sie auswählen, indem Sie

- in das entsprechende Achsenkreuz mit der linken Maustaste klicken.
- in der Reihenliste eine Reihe auswählen. Dadurch wird das Achsenkreuz selektiert, in dem die Reihe angezeigt wird.

Das somit ausgewählte, aktive Achsenkreuz wird mit einer dickeren Y-Achse dargestellt.

Um ein Achsenkreuz in der Vollansicht anzusehen, klicken Sie es zuerst mit der linken Maustaste an, damit es aktiv wird. Durch einen erneuten Mausklick bei gleichzeitig gedrückter Strg-Taste wird es maximiert. Wie in Abbildung [1.20](#page-15-0) dargestellt, füllt es nun den gesamten Grafikbereich aus. Die anderen Achsenkreuze sind ausgeblendet. Mit jedem weiteren Mausklick bei gleichzeitig gedrückter Strg-Taste schalten Sie zwischen Voll- und Normalansicht hin und her.

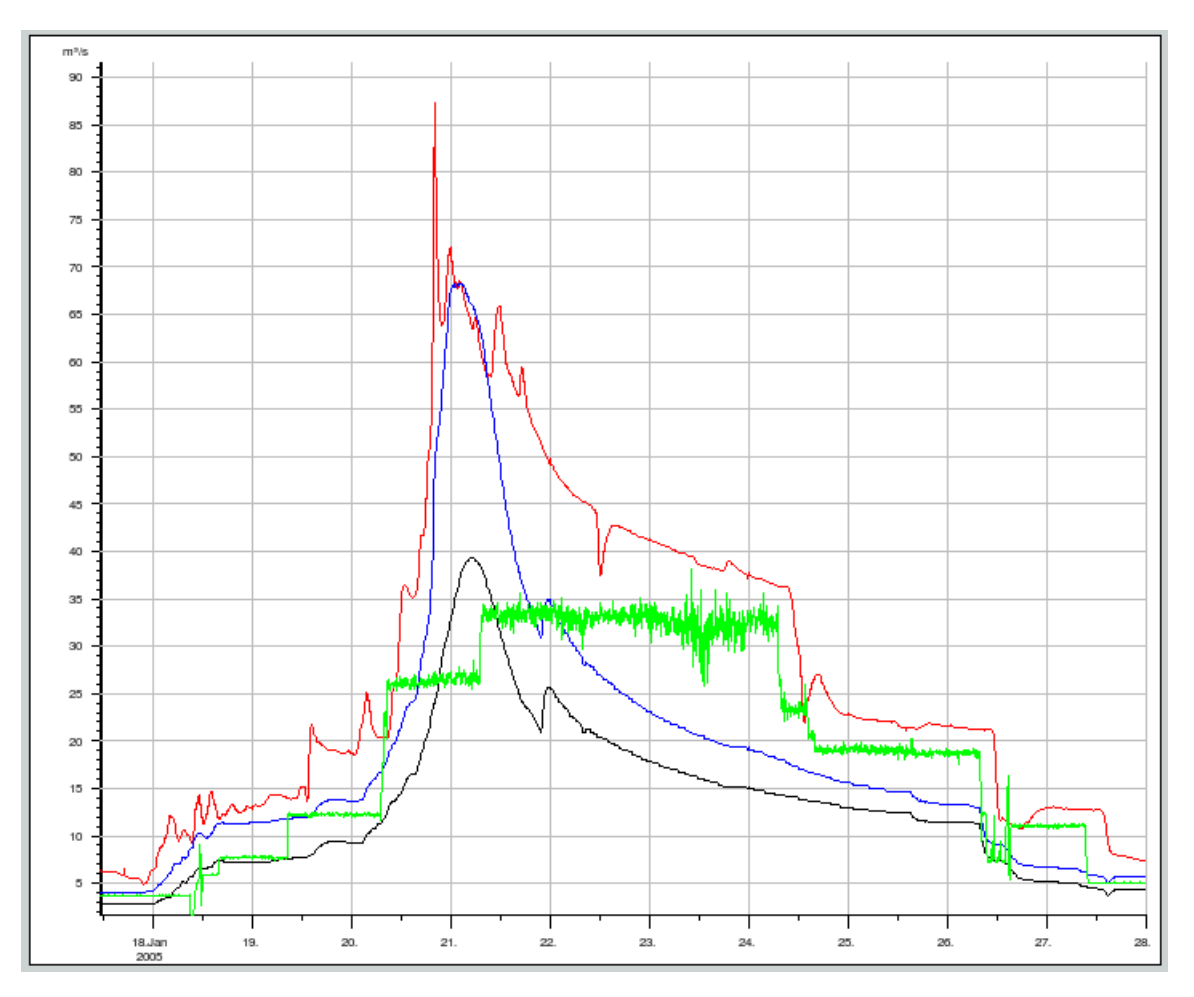

<span id="page-15-0"></span>Abbildung 1.20: Achsenkreuz in der Vollansicht

Den dargestellten Achsenabschnitt können Sie verschieben, indem Sie bei gedrückter linker Maustaste die Maus nach links bzw. rechts bewegen.

Durch Drehen des Mausrades nach vorne wird der Achsenausschnitt hereingezoomt, drehen Sie das Mausrad nach hinten, zoomen Sie heraus.

Um einen Ausschnitt in einem Achsenkreuz zu vergrößern, ziehen Sie bei gedrückter rechter Maustaste ein Kästchen um den zu zoomenden Bereich. Der von Ihnen gezogene Rahmen legt das neue Zeitintervall für die Darstellung fest. Der neue Y-Bereich wird automatisch bestimmt.

### 1.4. ACHSENKREUZE 17

Unter und neben dem Grafikbereich ( $\hookrightarrow$  Abb. [1.19\)](#page-14-0) befinden sich folgende Buttons:

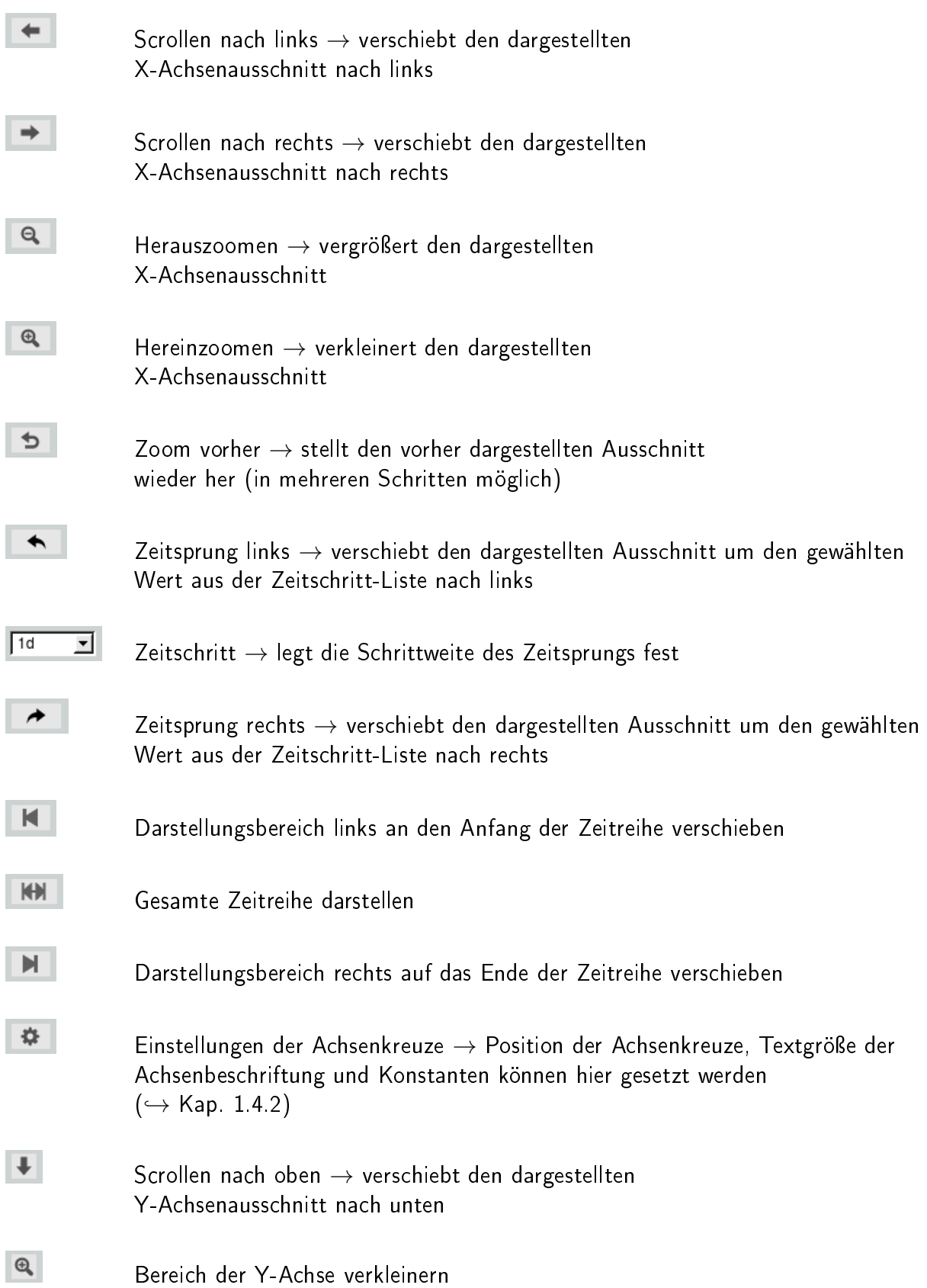

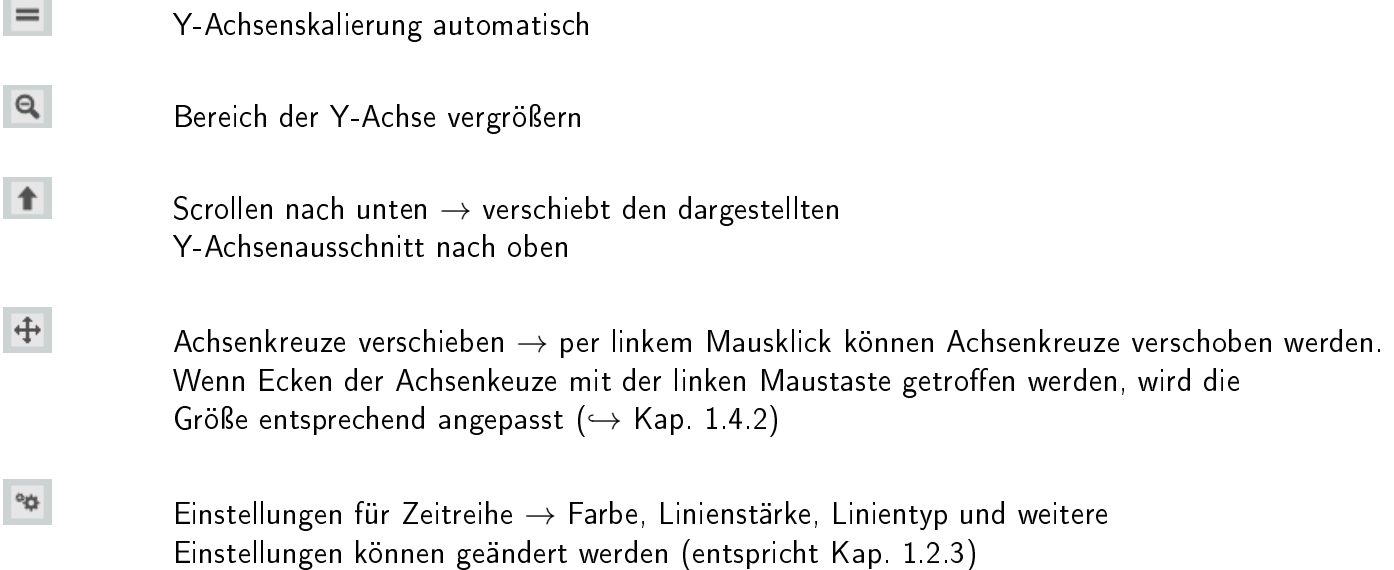

### <span id="page-17-0"></span>1.4.2 Achsenkreuze bearbeiten

Position und Größe der Achsenkreuze können Sie mit der Maus verändern, indem Sie auf 14 links neben dem Grafikbereich klicken oder in einem separaten Fenster die Position und andere Eigenschaften des Achsenkreuzes eingeben, indem Sie auf **Findem verschtte unterhalb des Grafikbereichs klicken**.

Indem Sie auf klicken, aktivieren Sie den Verschiebemodus . Nun können Sie mit der Maus ein Achsenkreuz bei gedrückter linker Maustaste frei verschieben. Falls Sie eine Ecke angeklickt haben, es werden die vier Ecken schwarz eingefasst, wird mit der Maus die Größe dieses Achsenkreuzes verändert.

Den Bearbeitungsmodus beenden Sie durch drücken auf

Mit  $\left| \right\rangle$  erscheint die Oberfläche aus Abbildung [1.21.](#page-18-0)

### 1.4. ACHSENKREUZE 19

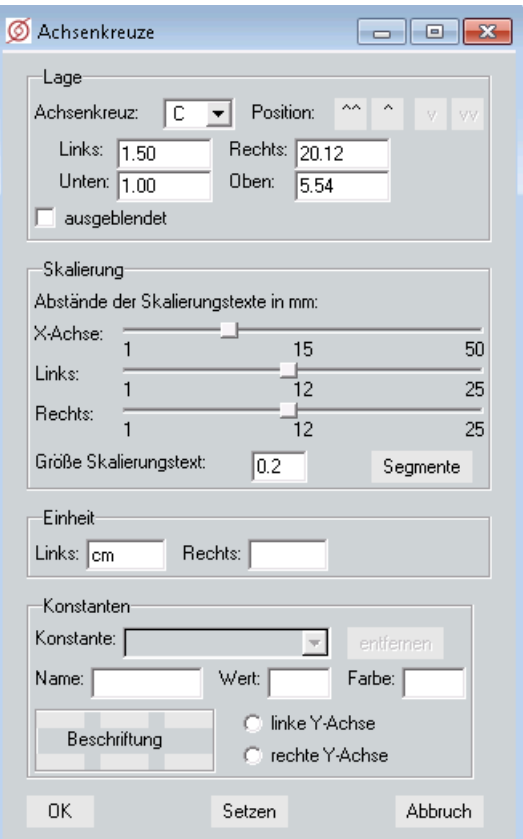

<span id="page-18-0"></span>Abbildung 1.21: Einstellungen für Achsenkreuze

In diesem Fenster können Sie folgende Änderungen vornehmen:

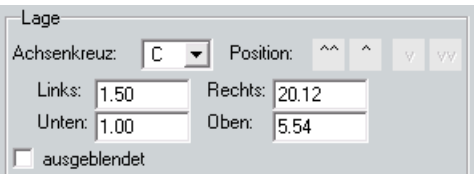

#### Lage:

In der Liste wählen Sie das Achsenkreuz aus, dessen Lage Sie verändern möchten.

Über die Positions-Buttons  $\boxed{\hat{a} \hat{a}}$ ,  $\boxed{\hat{v}}$ ,  $\boxed{v}$  und  $\boxed{vv}$  wird das Achsenkreuz nach ganz oben, ein Achsenkreuz höher, eins niedriger bzw. ganz nach unten verschoben.

Die aktuellen Koordinaten des Achsenkreuzes können darunter einfach modiziert werden, um so Größe und Position zu ändern. Die Angaben erfolgen in Zentimetern, wobei der Nullpunkt links unten im Grafibereich liegt. Die Werte in den Eingabefeldern Links: und Rechts: geben also an, wie weit die linke und rechte Seite des Achsenkreuzes vom linken Rand des Grafikbereiches entfernt sind. Die Werte in Unten: und Oben: bestimmen den unteren und den oberen Abstand des Achsenkreuzes zum unteren Rand des Grafikbereiches.

Mit Checkbox $\overline{\vee}$  ausgeblendet können Sie das Achsenkreuz aus dem Grafikbereich ausblenden.

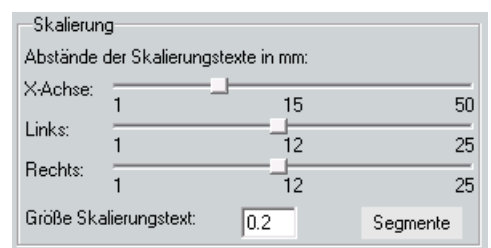

#### Skalierung:

Um die Skalierung der einzelnen Achsen zu ändern, verschieben Sie den entsprechenden Regler. Die Textgröße der Skalierung kann darunter angepasst werden.

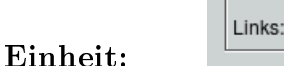

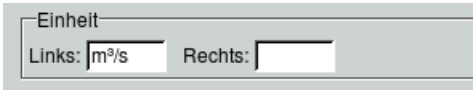

In den deiden Eingabefeldern ist die linke, und falls vorhanden, auch die rechte Einheit der Y-Achsen angegeben. Diese können geändert werden. Falls die neue Einheit kompatibel ist, werden die Reihenwerte umgerechnet dargestellt. Falls die neue Einheit nicht kompatibel ist, erscheint eine Warnung. Wenn Sie dort mit  $\vert$  OK  $\vert$  bestätigen, wird die inkompatible Einheit gesetzt, Reihenwerte aber nicht umgerechnet. Mit Abbruch wird die Änderung verworfen.

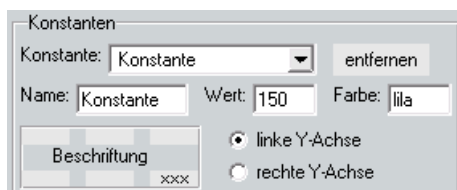

#### Konstanten:

Neue Konstaten können hier angelegt und vorhandene bearbeitet oder gelöscht werden.

Um eine neue Konstante anzulegen, geben Sie den Namen der Konstante im Feld Name ein, setzen den Wert und die Farbe. Darunter können Sie eine der sechs Positionen für die Beschriftung durch Anklicken wählen. Zum Schluss wird die Achsenzugehörigkeit angegeben, links oder rechts. Möchten Sie eine vorhandene Konstante löschen, wählen Sie diese in der Liste aus und mit dem Entfernen || Button löschen Sie diese.

Um eine vorhandene Konstante zu bearbeiten, wählen Sie diese in der Liste aus und ändern die gewünschten Werte.

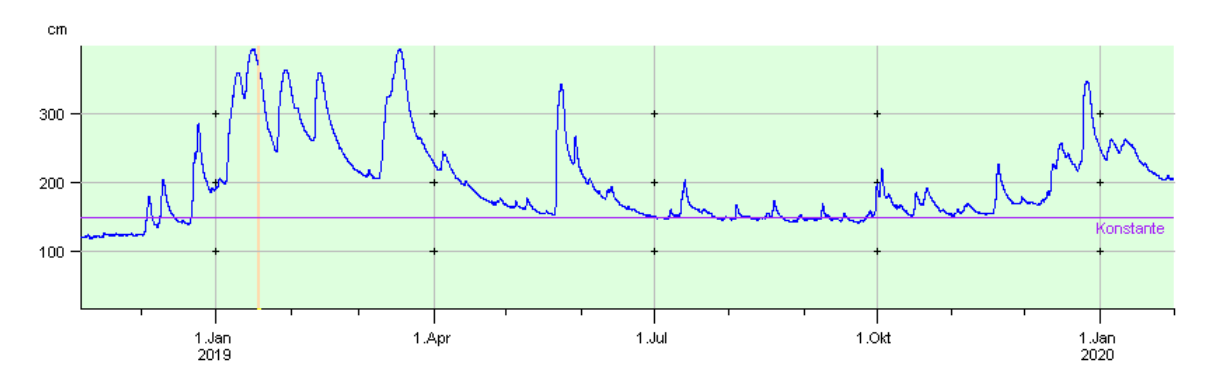

Abbildung 1.22: Darstellung der Konstanten entsprechend der Eingabe (s.o.)

### 1.4.3 Zeitintervall einstellen

Mit | Von  $\parallel$ , | Bis  $\parallel$  und | Yscale  $\parallel$  können Sie die X- und Y-Achsen verändern.

Um die Skalierung der Y-Achse zu bearbeiten, benutzen Sie die beiden Eingabefelder neben | Yscale || auf der Hauptoberfläche ( $\rightarrow$  Abb. [1.23\)](#page-20-0). Wenn Sie eines der beiden Felder leer lassen, wird der ursprüngliche Wert beibehalten.

Möchten Sie wieder die automatische Skalierung aktivieren, klicken Sie rechts neben dem Grakbereich auf  $=$ 

<span id="page-20-0"></span>![](_page_20_Figure_5.jpeg)

Abbildung 1.23: Skalierung der Y-Achse

Der Bearbeitungszeitraum können Sie als Zeitintervall in die Eingabefelder neben | Von || und | Bis | eingeben.

| Von | 1.12.2017.8:30  |
|-----|-----------------|
|     | 19.12.2017.7:30 |

Abbildung 1.24: Direkte Eingabe des Zeitintervalls

Wenn Sie die Eingabefelder leer lassen, wird automatisch das gesamte letzte Jahr vor dem heutigen Tag dargestellt. Um das letzte in der Zeitreihe vorhandene Jahr zu erhalten, klicken Sie auf letztes J. ||

Um das dargestellte Zeitintervall zu verändern, können Sie auch die Buttons unterhalb des Grafikbereiches verwenden ( $\hookrightarrow$  Kap. [1.4\)](#page-14-1).

HINWEIS: Der ausgewählte Zeitbereich wird immer für alle dargestellten Zeitreihen bzw. Achsenkreuze angewendet.

### 1.4.4 Weitere Einstellungen

![](_page_20_Picture_149.jpeg)

Abbildung 1.25: Optionen für Achsenkreuz und Reihe

![](_page_21_Picture_1.jpeg)

Abbildung 1.26: Achsenkreuz-Optionen

Über den Button Achsen-Optionen können Sie Einstellungen für das aktive Achsenkreuz vornehmen.

Durch anklicken eines Eintrags wird diese Option eingeschaltet und mit einem [X] markiert. Um eine Option wieder auszuschalten, klicken Sie auf einen mit [X] dargestellten Eintrag. Danach ist diese Option deaktiviert und das [X] vor dem Eintrag wurde gelöscht.

Folgende Optionen stehen zur Auswahl:

![](_page_21_Picture_136.jpeg)

### 1.4. ACHSENKREUZE 23

![](_page_22_Picture_153.jpeg)

![](_page_22_Picture_154.jpeg)

Ist <sup>√</sup> Aktuell mit einem Häkchen versehen, wird das dargestellte Zeitintervall des Achsenkreuzes jede Minute auf das Ende der Reihe verschoben. Bei neu eintreffenden Daten beinhaltet der Zeitbereich so immer den neu hinzugekommenen Zeitabschnitt.

Ist <sup>√</sup> Stützpunkte mit einem Häkchen versehen, werden die X-Y-Wertepaare der ausgewählten Reihe hervorgehoben.

Wenn Sie  $\overline{\vee}$  Texte angewählt haben, werden gespeicherte Kommentare der entsprechenden Reihe eingeblendet.

![](_page_22_Picture_155.jpeg)

Über die Checkboxen werden die jeweiligen Werte und Geraden zur aktuellen Reihe auf dem dargestellten Zeitintervall berechnet und im Achsenkreuz dargestellt. Ändert sich das Zeitintervall werden diese Werte aktualisiert.

![](_page_22_Picture_156.jpeg)

![](_page_23_Picture_73.jpeg)

## 1.5 Reihen-Attribute

Um die Attribute einer Zeitreihe zu editieren, muss die Reihe selektiert sein. Klicken Sie auf den Button Attribute auf der Hauptoberfläche. Es öffnet sich das Fenster Attribute-Editor ( $\hookrightarrow$  Abb. [1.27\)](#page-23-0). Dieses Fenster gibt Ihnen einen Überblick über die Attribute der Reihe.

| 2 Zeitreihenattribute | <del>- 10</del><br>$\mathbf{x}$         |
|-----------------------|-----------------------------------------|
| Parameter:            | Wasserstand                             |
| Ort:                  | 10022                                   |
| SubOrt:               |                                         |
| DefArt:               | K                                       |
| Aussage:              |                                         |
| XDistanz:             |                                         |
| XFaktor:              | 0                                       |
| Herkunft:             | 0                                       |
| Quelle:               | B                                       |
| Reihenart:            | Z                                       |
| Version:              | $\overline{0}$                          |
| ParMerkmal:           |                                         |
| YTyp:                 |                                         |
| YNum:                 | $\overline{0}$                          |
| MitOM:                | False                                   |
|                       |                                         |
| X:                    | 2583840                                 |
| Ÿ:                    | 5719750                                 |
| Hoehe:                | 5812                                    |
| GueltVon:             |                                         |
| GueltBis:             |                                         |
| Einheit:              | cm                                      |
| FT oleranz:           | 0.0100                                  |
| relativ in %:         |                                         |
| Messgenau:            | 0.0000                                  |
| NwGrenze:             | 0.0000                                  |
| <b>XEinheit:</b>      |                                         |
| Publiziert:           |                                         |
| Hauptreihe:           |                                         |
| Zweck:                |                                         |
| Kommentar:            | Datensatz-ID 0000910022; Geber 0011     |
| ZRInfo                |                                         |
| Lebenslauf:           | Letzter Import aus Datei c:/Tausch/2010 |
| Abbruch               | 0K                                      |

<span id="page-23-0"></span>Abbildung 1.27: Dialogfenster Attribute-Editor

## 1.6 Wertepaar-Editor

Um den Wertepaar-Editor zu öffnen, klicken Sie in der TOPOVIT-Oberfläche auf Edit bzw. Werte Je nachdem, ob die Reihe editierbar ist oder nicht, ändert sich die Aufschrift.

| Edit         | Entfernen |  |
|--------------|-----------|--|
| Plot         | Export    |  |
| Attribute    | Qualität  |  |
| Datei-Import |           |  |

Abbildung 1.28: Edit-Button in TopoVit zum Aufrufen des Wertepaar-Editors

Es öffnet sich das Fenster aus Abbildung [1.29.](#page-24-0) Hier wird der Inhalt des eingestellten Zeitintervalls der selektierten Reihe tabellarisch, als Paare von Zeitpunkt und Wert, dargestellt. Hier können Sie, falls die Reihe editierbar ist, Werte einfügen, löschen und ändern. Anderenfalls ist die Tabelle grün hinterlegt und kann nur betrachtet werden.

| Datum       | Zeit             | Wert   | Kommentar | Textintervall Ende |    |
|-------------|------------------|--------|-----------|--------------------|----|
| 04.12.2017  | 05:45            | 396.00 |           |                    |    |
| 04.12.2017  | 05:50            | 396.00 |           |                    |    |
| 04.12.2017  | 05:55            | 396.00 |           |                    |    |
| 04.12.2017  | 06:00            | 396.00 |           |                    |    |
| 04.12.2017  | 06:05            | 396.00 |           |                    |    |
| 04.12.2017  | 06:10            | 395.00 |           |                    |    |
| 04.12.2017  | 06:15            | 395.00 |           |                    |    |
| 04.12.2017  | 06:20            | 395.00 |           |                    |    |
| 04.12.2017  | 06:25            | 395.00 |           |                    |    |
| 04.12.2017  | 06:30            | 395.00 |           |                    |    |
| 04.12.2017  | 06:35            | 394.00 |           |                    |    |
| 04.12.2017  | 06:40            | 395.00 |           |                    |    |
| 04.12.2017  | 06:45            | 395.00 |           |                    |    |
| 04.12.2017  | 06:50            | 396.00 |           |                    |    |
| 04.12.2017  | 06:55            | 396.00 |           |                    |    |
| 04.12.2017  | 07:00            | 396.00 |           |                    |    |
| 04.12.2017  | 07:05            | 396.00 |           |                    |    |
| 43650 Werte |                  |        |           |                    |    |
| Einfügen    | Löschen/Ersetzen |        |           | Abbruch            | 0K |

<span id="page-24-0"></span>Abbildung 1.29: Der Wertepaar-Editor

Möchten Sie einen vorhandenen Wert ändern, selektierten Sie ihn zunächst direkt mit der Maus oder über die Pfeiltasten der Tastatur. Das Feld, in dem Sie sich befinden, ist grau eingefärbt, die dazugehörige Zeile ist links rot selektiert. Das selektierte Feld können Sie im Anschluss bearbeiten oder über die Buttons unterhalb der Tabelle, Einfügen || und | Löschen/Ersetzen ||, neue Zeilen hinzufügen, löschen oder ersetzen.

Neue Wertepaare legen Sie mit | Einfügen || an. Dabei wird eine neue Leerzeile unter der selektierten Zeile (rot) eingefügt, der Cursor dort hingesetzt und das Feld zum Editieren geöffnet.

![](_page_25_Figure_3.jpeg)

Abbildung 1.30: Neue Zeile eingefügt und Datumsfeld zum Editieren geöffnet

Zwischen den Feldern wechseln Sie mit den Pfeiltasten oder mit der Maus, wobei der Cursor (grau) immer das selektierte Feld angibt.

Das selektierte Feld editieren Sie, indem Sie die Return-Taste drücken, mit der Maus in das graue Feld klicken, oder ein Zeichen tippen, was direkt in das Eingabefeld eingetragen wird.

|  | 984<br>06 |               | 59.0        | 2000000<br>www<br>------<br>-----<br>www.<br>,,,,,,,,<br>,,,,,,,<br>-0000000<br><b>WWW.</b><br><br>------<br>www<br>~~~~ |
|--|-----------|---------------|-------------|----------------------------------------------------------------------------------------------------|
|  | 984<br>06 |               | 58.0<br>0.U | ---<br>------<br>.<br>------<br>,,,,,,,<br><br>,,,,,,,<br><b>NONWAY</b><br><br>-----<br>n van va<br><br>,,,,,,,<br>n n   |
|  | 984<br>06 | ۰46<br>ט ד⊶ט. | U. I G      | ,,,,,,<br>,,,,,,,,,<br>,,,,,,,,,<br>,,,,,,,,<br>-0000000<br>,,,,,,,,<br>.<br>------<br>-----<br>------                   |

Abbildung 1.31: Eingabefeld zum Wert eingeben

In der Spalte Datum muss ein gültiges Datum eingegeben werden, in der Zeit-Spalte eine gültige Uhrzeit. Sind diese Werte nicht innerhalb des Bearbeitungszeitraumes (oberhalb der Tabelle angegeben), wird diese Zeile direkt gelöscht.

Die Anzahl der Nachkommastellen der Werte ist abhängig von der gewählten Fehlertoleranz. Der eingegebene Wert wird entsprechend gerundet. So werden beispielsweise Werte mit zwei Nachkommastellen dargestellt, wenn die Fehlertoleranz 0,01 beträgt. Als Wert ist ebenfalls "L", "l" und "Lücke" möglich, wenn kein Wert vorliegt.

Die Eingabe schließen Sie mit der Return-Taste oder mit einem Mausklick in ein anderes Feld ab. Der Abschluss ist jedoch nur möglich, wenn Sie alle notwendigen Felder (Datum und Zeit) der Zeile ausgefüllt haben.

Um eine Zeile zu löschen, müssen Sie diese rot selektieren (Mausklick in eines ihrer Felder) und Löschen/Ersetzen | betätigen. Zum Löschen mehrerer Zeilen markieren Sie diese durch Klick mit der rechten Maustaste in die erste Spalte (es erscheint jeweils ein blaues Quadrat) und drücken dann den  $Button$  | Löschen/Ersetzen ||

|  | $\blacksquare$ 06.03.1984   | 08:39 | 54.0 |  |  |
|--|-----------------------------|-------|------|--|--|
|  | $\blacksquare$   06.03.1984 | 13:27 | 59.0 |  |  |
|  | 06.03.1984                  | 23:46 | 57.0 |  |  |
|  | $\blacksquare$   07.03.1984 | 00:00 | 56.0 |  |  |
|  | 07.03.1984                  | 06:58 | 56.0 |  |  |

Abbildung 1.32: Blau markierte Zeilen

Daraufhin erscheint das Fenster aus Abbildung [1.33.](#page-26-0) Dort können Sie nun alle blau markierten Zeilen mit | löschen? | löschen. Über mit einem Wert besetzen? | bzw. mit einem Kommentar besetzen? | werden alle blau markierten Zeilen mit dem einzugebenden gleichen Wert bzw. Kommentar besetzt. Mit dem Knopf Abbruch  $\parallel$  wird keine Änderung vorgenommen.

![](_page_26_Picture_168.jpeg)

<span id="page-26-0"></span>Abbildung 1.33: Abfrage zum Löschen bzw. Ersetzen der markierten Zeilen

Markierte Zeilen haben Vorrang, d. h. sind Zeilen über einen Rechts-Klick markiert (blaues Quadrat), werden nur diese über das Fenster (→ Abb. [1.33\)](#page-26-0) gelöscht bzw. neu besetzt, unabhängig davon, ob zusätzlich eine Zeile rot selektiert ist. Ist keine Zeile blau markiert, wird die rot selektierte Zeile mit dem Button | Löschen/Ersetzen || gelöscht!

HINWEIS:

- haben Sie die erste Spalte mit einem Rechts-Klick markiert, können Sie mit einem zweiten Rechts-Klick in eine andere Zeile, bei gedrückter Shift-Taste, alle dazwischenliegendenen Zeilen ebenfalls markieren
- Durch Klick auf die Spaltenüberschriften können Sie die Tabellenzeilen alphanumerisch sortieren. So bewirkt das Anklicken von Wert, dass die Zeilen vom niedrigsten Wert an aufsteigend angeordnet werden. Ein erneutes Anklicken von Wert dreht die Sortierreihenfolge um
- kombinieren Sie die zuvorgenannten Punkte, um Lücken in einer Zeitreihe zu entfernen

Wenn Sie den Wertepaar-Editor schließen möchten, klicken Sie auf | OK ||. Wenn Sie im Editor etwas verändert haben, werden Sie nun gefragt, ob Ihre Änderungen mit | Ja || übernommen oder mit | Nein || verworfen werden sollen, oder ob Sie über Abbruch weiter editieren möchten (→ Abb. [1.34\)](#page-26-1).

![](_page_26_Picture_169.jpeg)

<span id="page-26-1"></span>Abbildung 1.34: Wertepaar-Editor beenden

Unterhalb der Tabelle können Sie auch über den Button | Abbruch || sofort den Editor beenden, ohne dass Änderungen übernommen werden.

# 1.7 Reihen ausgeben

### 1.7.1 Plotten

Über den Button Plot gelangen Sie zum Dialogfenster Vorschau aus Abbildung [1.35.](#page-27-0) Hier können Sie wählen, auf welchem Drucker Sie drucken möchten oder in welches Format die Grafik exportiert werden soll.

Hier werden die Einstellungen aus dem Fenster Optionen (Kap. [1.2.5\)](#page-8-0) berücksichtigt.

Sie können im Vorschau-Fenster (Abb. [1.35\)](#page-27-0) auswählen, ob die Abbildung gedruckt, oder exportiert werden soll. Falls Sie Exportieren gewählt haben, müssen Sie im folgenden Dialogfenster im Eingabefeld neben Datei: einen Dateinamen eintragen, unter dem der Inhalt des Grafikbereiches abgespeichert werden soll.

![](_page_27_Figure_6.jpeg)

<span id="page-27-0"></span>Abbildung 1.35: Vorschau

### 1.7.2 Exportieren

Möchten Sie die Zeitreihendaten exportieren, klicken Sie auf | Export || auf der TOPOVIT-Oberfläche. Es öffnet sich das Fenster Zeitreihen-Export ( $\hookrightarrow$  Abb. [1.36\)](#page-28-0).

Im Rahmen Liste der Zeitreihen (→ Abb. [1.36\)](#page-28-0) werden die in TOPOVIT geladenen Zeitreihen angezeigt. Wählen Sie durch einen Rechts-Klick in der ersten Spalte die Zeitreihen aus, die Sie exportieren möchten. Ausgewählte Zeitreihen sind blau markiert.

Im Rahmen Zeitbereich festlegen legen Sie den Exportzeitraum der Zeitreihen fest. Der auf der Hauptoberäche eingetragene Zeitbereich wird übernommen, kann aber verändert werden. Ist kein Zeitbereich

![](_page_28_Picture_43.jpeg)

<span id="page-28-0"></span>Abbildung 1.36: Fenster Zeitreihen-Export

eingetragen, wird der Zeitraum [Gestern→Heute] benutzt.

### 1.7.2.1 Exporteinstellungen

Im Rahmen Exporteinstellungen (→ Abb. [1.37\)](#page-28-1) können Sie aus den entsprechenden Listen das Exportformat und die Ausgabeblockung festlegen.

![](_page_28_Picture_44.jpeg)

<span id="page-28-1"></span>Abbildung 1.37: Exporteinstellungen

Die folgenden Funktionen sind vom Exportformat abhängig. Sie können folgende Optionen festlegen:

- $\bullet$   $\overline{\vee}$  Zeitreihe mit ihren Texten exportieren
- √ Umlaute ersetzen
- $\bullet\,\,\overline{\bigvee}\,$  Pro Zeitreihe eine Datei
- $\bullet$   $\overline{\vee}$  zusätzlich Rohdaten exportieren
- $\bullet$  Tag Monat. Jahr Ausgabeformat für den Zeitpunkt beim MultiCSV-Format
- $\bullet$  | 1000-stel Millimeter  $\quad$   $\mid \triangledown$ Genauigkeit der Intervallsummen beim MD-Format
- Zeit verändern

Hier können Sie entweder beim Export die Zeitreihe komplett verschieben oder ausgewählte Bereiche (z. B. nur Winterhalbjahre) exportieren.

Zeitreihe auf gesetzliche Zeit verschieben:

Zeitreihen in der Datenbank von TOPOVIT speichern ihre Werte immer in MEZ, also ohne Berücksichtigung der Sommerzeit. Wenn Sie die Sommerzeit beim Exportieren berücksichtigen möchten, wählen Sie diese Option.

Zeitreihe verschieben:

Bei dieser Auswahl erscheint neben der Liste ein Eingabefeld, in dem die Zeitverschiebung eingetragen werden kann (Voreinstellung: nicht verschieben). Die Richtung der Zeitverschiebung wird mit einem vorangestellten − verändert.

### 1.7.2.2 Wert-Umrechnung

![](_page_29_Picture_183.jpeg)

<span id="page-29-0"></span>Abbildung 1.38: Rahmen zur Umrechnung kontinuierlicher Reihen

Mit Anwählen des Kästchens <sup>√</sup> Wert-Umrechnung erhalten Sie die Funktionen für das Umrechnen der Zeit- und Realreihen (< Abb. [1.38\)](#page-29-0). Die Umrechnung ist nur möglich für die Formate ASCII, (Multi)CSV, UVF und MD.

### Zeitreihen:

Im Bereich Zeitreihen können Sie kontinuierliche Reihen mit √ Intervalle diskretisieren. Sie wählen in der

### 1.7. REIHEN AUSGEBEN 31

darunter liegenden Liste die Zeitdistanz (Breite der Intervalle). Den maximalen Lückenanteil je Intervall können Sie im entsprechenden Eingabefeld eintragen. Weist die Ausgangsreihe auf einem Intervall einen höheren Lückenanteil auf, wird das Intervall nicht ausgewertet, sondern dort eine Lücke eingetragen. In der untersten Zeile wählen Sie die Art der Auswertung.

HINWEIS zu Auswertung:

Export von Werten  $>$  oder  $\leq$  Schwellwert:

Es erscheint neben der Liste ein Eingabefeld, in dem der Schwellenwert eingetragen werden kann.

Bei kontinuierlichen Reihen wird die Reihe > bzw. <= Schwellenwert als kontinuierliche Reihe exportiert. Die Bereiche außerhalb der Schwellenwerte werden zu Lücke. Bei Intervall- und Momentanreihen werden die gefundenen Werte ohne Einfügen von Lücken als Einzelwerte exportiert. Der Zusammenhang als Zeitreihe geht verloren.

Wählen Sie √ mit Aus. Aussage, um die Art der Auswertung beim Exportieren im den Dateinamen zu übernehmen. Mit Anwählen des Kästchens  $\bigtriangledown$   $\,$  Q-Werte runden werden die Werte der Abflussreihen auf drei signikanten Stellen gerundet.

### Realreihen:

 ${\sf Im}$  Bereich Abflusskurven/Teilfüllungskurven legen Sie durch das Anwählen der  $\overline{\vee}$  Schrittweite fest, ob die Abflusskurven/Teilfüllungskurven in einer festen Schrittweite exportiert werden sollen. Die Schrittweite kann in der darunter liegenden Liste ausgewählt werden.

### 1.7.2.3 Reihen Exportieren

Beim Export mit "Pack-Format" haben Sie die Möglichkeit, der Exportdatei einen beliebigen Kommentar mitzugeben. Dieser Kommentar wird im Eingabefeld Kommentar eingetragen. Durch Anklicken von | Zeige Reihen - Export selektierter Reihen || erscheint eine Tabelle, in der alle auf das Suchmuster passenden Reihen bzw. die durch Umrechnung veränderten Reihen aufgelistet sind ( $\rightarrow$  Abb. [1.39\)](#page-31-0). In den Datumsfeldern wird bei nicht veränderten Reihen der MaxFokus der Reihen angegeben, d.h. der Zeitbereich, in dem Daten vorliegen. Bei umgerechneten Zeitreihen wird der Zeitbereich angegeben, in der die Umrechnung angewendet wurde. Die mit der rechten Maustaste markierten Reihen werden selektiert.

Export selektierter Reihen bewirkt den sofortigen Export der selektierten Reihen im gewählten Exportformat, falls die Reihen im gewählten Exportformat exportiert werden können. Der Exporterfolg wird auf den Fenster Zeitreihen-Export angezeigt. | Grafiken selektierter Reihen || erzeugt für jede blau markierte Reihe ein Fenster, indem über dem vorher festgelegten Zeitbereich die jeweilige Reihe grafisch darge-stellt wird (→ Abb. [1.40\)](#page-31-1). Ist das gewählte Exportformat für die Reihe ungeeignet, erscheint ein leeres Fenster. Mit | Exportieren | können Sie direkt vom Grafikfenster die jeweilige Reihe exportieren.

![](_page_31_Figure_1.jpeg)

<span id="page-31-0"></span>Abbildung 1.39: Tabelle Reihenauswahl

![](_page_31_Figure_3.jpeg)

<span id="page-31-1"></span>Abbildung 1.40: Grafik einer selektierten Reihe

Mit Exportiere gewählte Reihen nach gewählter Definition wird der sofortige Export aller auf das Suchmuster passende Reihen, bzw. umgerechneter Reihen, bewirkt. Der Erfolg des Exports wird auf dem Fenster Zeitreihen-Export angezeigt.